**ThermoBarScan** TM Electronics UK Ltd INSTRUCTION BOOKLET

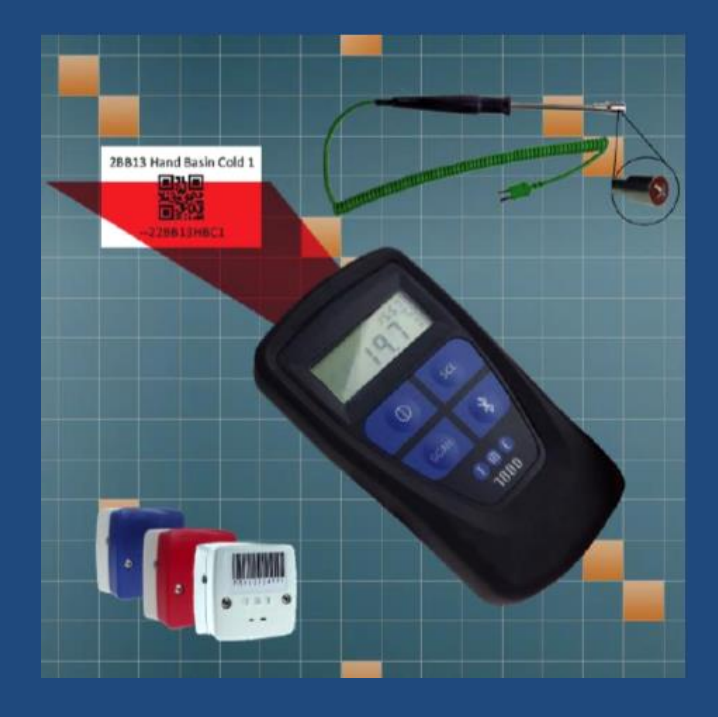

#### PC Set up

Installing the Software – *What you need*

• Bluetooth dongle (we recommend the Belkin dongle with Widcom stack)

*OR*

• Bluetooth enabled PC or laptop

Your ThermoBarScan software can be downloaded from the TME website by following this link:

<https://www.tmethermometers.com/software>

How to install your TME software

 If you need to install a Bluetooth dongle, please install this *before* installing the software.

Go to the software link and click to download.

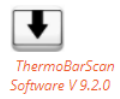

This will download a zip folder which contains elements of the software as well as the setup.exe file to install the software.

Select Setup.exe to start the installation process. You may be prompted to extract the files. Do this and save to your preferred folder.

Click finish to complete the process.

The TME software will automatically create a shortcut icon on your desktop so the software can be easily accessed.

Start the ThermoBarScan software by clicking on the desktop icon

# Switching your ThermoBarScan instrument into Bluetooth Mode

*(For USB version please skip to USB SETUP)*

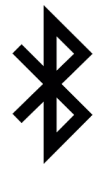

Turn on your ThermoBarScan instrument and press the *Bluetooth* Button, the word BLUE will be displayed in the top right hand corner. This means that the instrument is now in Bluetooth mode and ready to connect to your TME software. The instrument must remain with the Bluetooth enabled (showing 'BLUE') during discovery and communication.

To disable Bluetooth mode, simply press the Bluetooth button again.

### Discovering your instrument

#### Select the Discovery tab and then *Click Here to Start Discovery and Select Instrument*

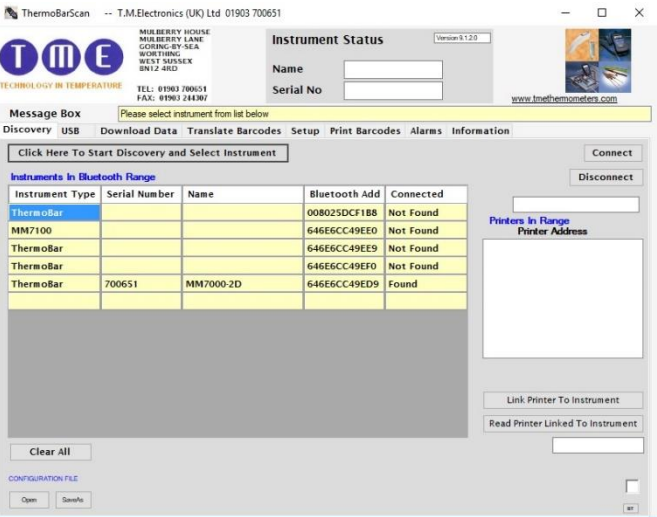

The instruments within Bluetooth range and previously connected instruments will be displayed and their Bluetooth addresses shown. The software will try to connect to each in turn, retrieving their name and serial number, these will be marked as 'Found'. If the connection is unsuccessful, the instrument will be marked 'Not Found'. To connect with your chosen instrument, select the Bluetooth address.

The instrument will automatically connect. There is no need to select the Connect button unless you wish to reconnect.

To swap between ThermoBarScan devices, simply click on another instrument.

## Pairing your instrument to a TME Bluetooth Printer

You are able to print data (print header, time, date, temperature and barcode information) directly from your instrument to a TME Bluetooth Printer. To do this, you must firstly pair the two devices-

*Discover* the instrument and printer you wish to pair in the software.

When discovered, highlight the address of the instrument and printer and press *Link Printer to Instrument.* This will pair the two devices together. To check that the devices are paired, click the *Read Printer Linked to Instrument.* The printer address will appear in the field below to indicate that the devices are paired.

The devices are now ready for use.

Note: you can create a print header in the Setup tab.

Printing from your paired instrument and printer

You have the option of printing either the last reading or all data from the instrument.

To print single data, firstly ensure that you printer is on and instrument is in Bluetooth mode.

Press the *Scale* (*SCL*) button on the instrument. You will find that the display will show the letter *S* release the button

The printer will print out your latest scan data

To print all data, press and hold the *Scale* (*SCL*) button. You will find that the display will change from the letter *S* (single) to the letter *A* (all)

The printer will print out all your data.

#### USB Setup

Click on the USB tab.

Turn instrument on and connect to computer with the cable provided.

Press the Bluetooth button. 'USB' will appear on display.

Click on the *Discover Serial Ports* Button.

Select the appropriated 'USB Serial Port' and the instrument will automatically connect. The Name and Serial Number will be displayed.

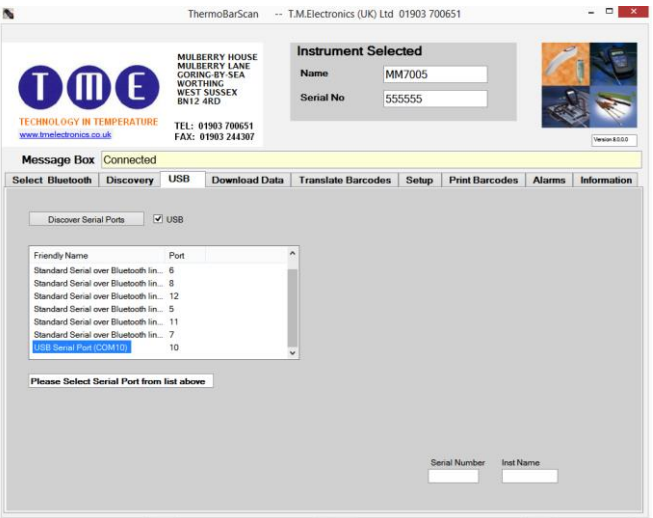

## Setting instrument parameters

Using the TME software, under Setup tab, you are able to set the instrument's parameters. These are:

- *1.* Set Time and Date the time and date is read from your PC. To set the time and date, select *Read Time/Date* and then *Set Time/Date to System*
- 2. Set Sensor Type sets the thermocouple type e.g. K/T
- 3. Set Temperature Scale sets the temperature scale e.g.  $C / F$
- 4. Set Instrument Name allows you to identify the instrument with its own specified name
- 5. Set Print Header allows you to assign a heading for the print reports when using the Bluetooth Printer

Other features include:

Autoswitch on? – allows you to check to see if the autoswitch on/off function has been enabled

Battery power? – allows you to monitor battery life

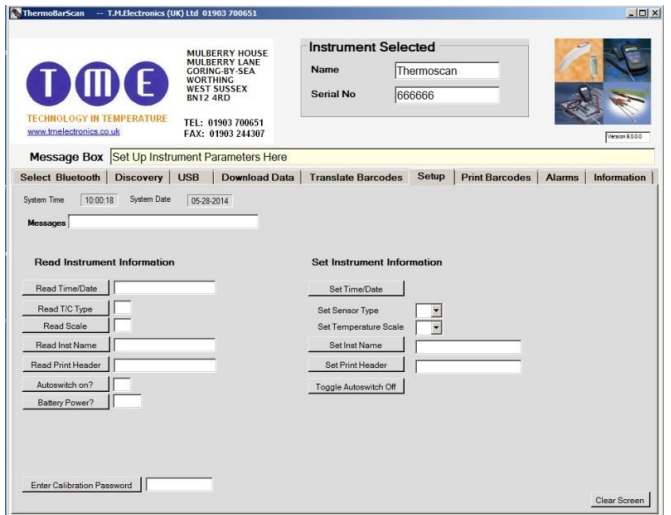

Once you have set your parameters, you can check that the settings have been stored by using the *Read* functions. The instrument is now ready for use.

#### To generate Barcodes

There are a number of websites offering free utilities to convert text into Barcodes. We recommend using the following website which will give you a step-by-step guide for generating your barcodes:

[www.barcodesinc.com/generator/index.php](http://www.barcodesinc.com/generator/index.php) 

Your MM7000-2D instrument can read both 1D and 2D barcodes in the following barcode formats:

All UPC/EAN/JAN Codes EAN28 Codes Code 39, Code 128 Interleave 25 PDF417 QR Code Data Matrix GS1-DataBarTM RSS, RSS Limited. RSS-14 RSS-14 Stacked, RSS-Expand

For generating 2D or QR Codes: <https://www.barcodesinc.com/generator/qr/>

Alternatively many office products now come with a Barcode font. Please note that your MM7000-2D instrument can read a 1D barcode with a maximum of 32 characters including spaces.

You can generate the barcodes yourself or use the **print barcode** tab in the software if you have the TME Barcode printer.

### To take a reading

The new 1D and 2D scanner can read barcodes on virtually any medium – paper, plastic cards, mobile phones and LCD displays.

To take a reading, connect a thermocouple sensor to the top of the instrument and wait for the temperature reading to stabilize. Once the reading has stabilized, press the *Scan* button.

This will activate the Barcode Scanner and freeze the temperature measurement.

Scan the barcode, when read the instrument will Bleep.

When the Barcode has been read the temperature, Barcode information, Date and Time will be logged to the internal memory. Up to 1000 readings can be stored on the instrument.

Whilst in SCAN mode the instrument will show the total number of readings taken at the top of the instrument display. After scanning, the display will revert to showing the time and temperature.

If the scanner is unable to read a barcode, it will automatically time-out after 30 seconds.

## To cancel the Scanner

To cancel the scanner, simply press the *Scan* button again.

## To Retrieve the information

Use the software to discover and connect as before.

When connected select the Download Data tab and then select the *Get Data* button.

The data stored on the instrument will then appear as a numbered list.

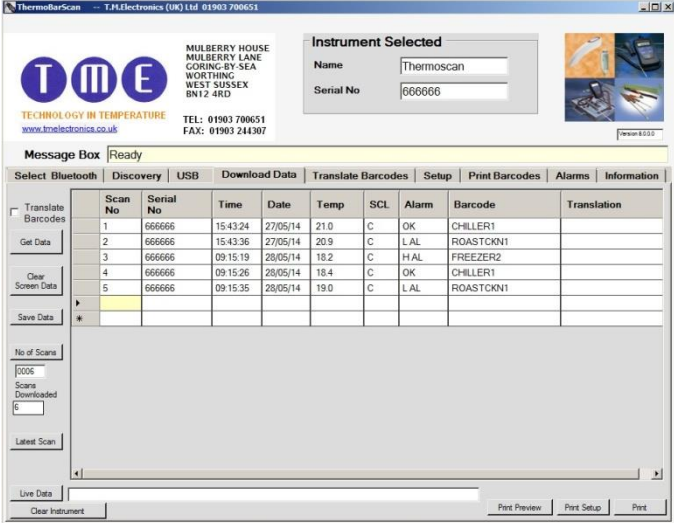

#### Other functions within the Download Data tab

- 1. Clear Screen Data clears downloaded data from software
- 2. Latest scan displays the latest scan
- 3. Live data displays the instruments data in real time (scan no, serial number, time, date temperature, temperature scale, alarms, barcode)
- 4. Clear instrument clears all data stored within the instruments memory
- 5. Print preview allows you to preview your data before printing
- 6. Print setup allows you to set up your print
- 7. Print print data directly from software
- 8. Save Data saves your data as a 'CSV' file

## Saving your data

To save your data, select the Download Data tab and download your data as before.

Select *Save File* button.

In the box that appears, select where you wish to save the data, type in a file name and click save.

Your data will be saved as a CSV (comma separated value) file which can be readily imported to spreadsheets.

## Retrieving information - *Translating Barcodes*

Your TME software has the ability to 'translate' your barcodes to a user specified description. This is particularly useful if your barcodes are coded to represent a product or location.

To translate the Barcodes select the Translate Barcode Tab

You can either load a CSV file with barcodes or enter the barcode information manually. To enter manually, type in the barcode followed by the product description

When complete this information may be saved to a file and reloaded for subsequent downloads.

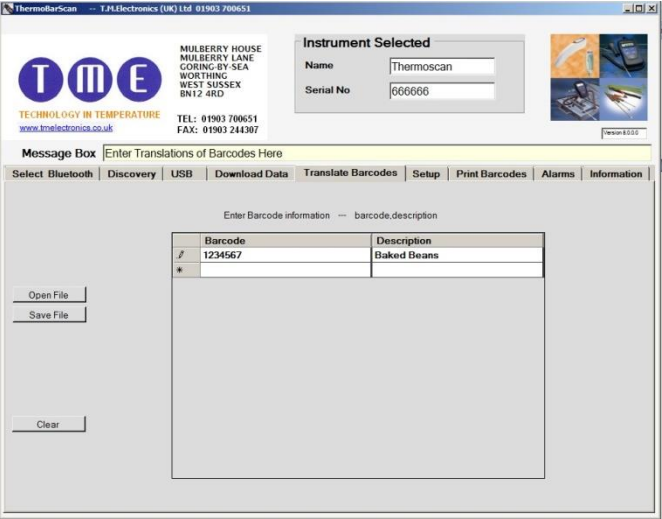

Once you have listed your information, press the *Open File* button to load the information to the software.

You are now ready to download and translate your barcode information from the instrument.

Select the Download Data tab and then tick the *Translate Barcodes* box and press the *GET DATA* button.

You will now find that the barcode information will be replaced with the description you have provided.

# Printing your Barcodes using the TME Barcode Printer

You are able to print your barcodes directly from the software to the TME Barcode Printer.

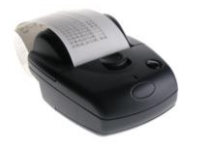

To do this, you will firstly need to connect your Barcode Printer to the software.

Select the Print Barcodes tab and click the *Discovery* button. You will find that the printer's address has been listed in the *Printer Address* field highlight this and select the *Connect* button.

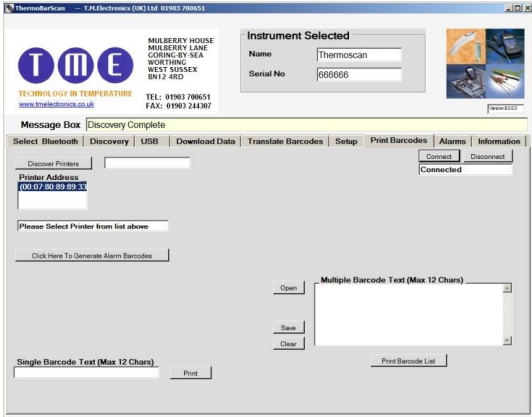

The printer is now connected and you will have the option of creating single barcodes or multiple barcodes.

## Setting High and Low Alarms

The MM70000-2D uses barcodes to identify a location or product for a temperature measurement; you can now assign alarm values to these barcodes. The MM7000-2D will then give a visual warning of Low or High alarm for a barcode.

When the MM7000-2D scans a barcode an alarm indication will be shown.

Alarms can be set to reflect critical temperature points. Each alarm barcode includes a unique alpha/numeric code which represents high and low alarm values. If these alarm values are exceeded a visual alarm will be shown on the thermometer display.

For example, if a barcode represents a cooked chicken then set the low alarm value to 73°C and the high to 80°C. When the user takes the temperature and scans the chicken, they will see an indication of whether temperature is in the acceptable range.

If the equipment is used for monitoring Legionella temperature, a barcode can be used which gives the critical temperature range at which the legionella bacterium multiplies. When the user scans the barcode, the display will give an indication of whether the temperature is safe (see the following information on generating your barcodes)

# High and Low Alarms – *Generating your Alarms in TME software*

You can generate your alarm parameters for existing product barcodes within your TME software.

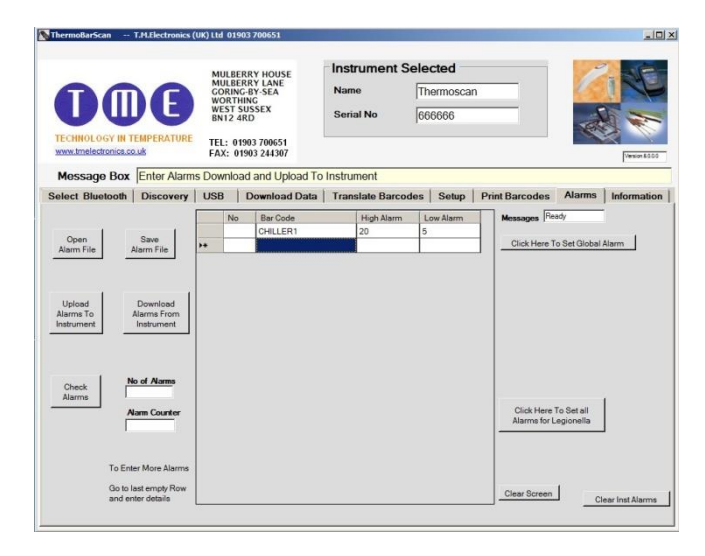

Firstly, discover and connect your instrument.

Select the Alarms tab and enter your product barcode text which you would like to assign the alarms to, followed by the high alarm limit and low alarm limit. Select *Upload Alarms to Instrument*

The alarm values are now assigned to this barcode and you are ready to use your instrument. When you scan this Barcode any alarm condition will be displayed on the instrument.

Alternatively, you can open an existing csv file and upload the alarms to the instrument.

# Generating your Alarms in TME software – *Setting Global Alarms*

The Global Alarms feature allows the user to set a master alarm to the instrument.

Select *Click Here To Set Global Alarm.* This will display the Global alarm fields.

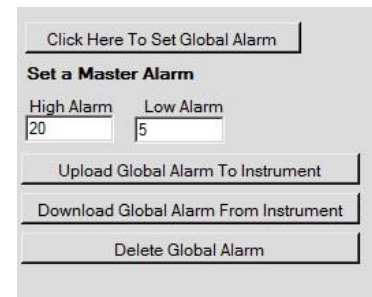

Enter the high alarm and low alarm field, and select *Upload Global Alarm to Instrument*

The instrument has now been set with these alarm values and is ready to use.

# Generating your Alarms in TME software – *Using your MM7000 for water temperature testing (Legionella)*

Your TME software includes a feature which will set your instrument to the alarm limits for legionella temperature testing as recommended by the health and safety executive. The legionella bacterium multiplies at temperatures between 20.0°C to 50.0°C.

To use this feature, select the *Click Here to Set Global Alarm.* Under the High Alarm field, enter the capital letter 'G' and then *Upload Global Alarm to Instrument*

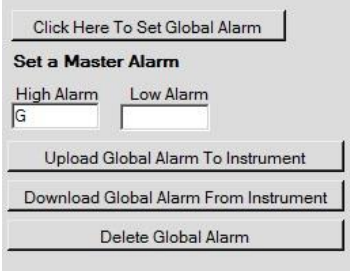

Your instrument will now be set to alert you if the temperature falls between 20°C and 50°C by displaying 'LEG'

#### Other functions in the Alarms tab

- 1. Open Alarm File opens an existing csv file
- 2. Save Alarm File Saves your barcode and alarm data

3. Upload Alarms to Instrument – uploads your barcode and alarm data to your instrument

4. Download Alarms from Instrument – downloads any pre-programmed barcodes and their alarms from your instrument

5. Check Alarms – checks the alarms which have been listed for any errors

6. Download Global Alarm from Instrument – downloads the global alarms which have been set to the instrument

7. Delete Global Alarm – deletes the global alarm set to the instrument

# High and Low Alarms – *Using Barcodes to set alarm limits*

To generate your alarm barcode you must use the following code template-

$$
^{\ast}\text{-}-H_{\text{max}}L_{\text{max}}^{\text{}}^{\text{}}\text{-}
$$

"H" stands for the high alarm limit and "L" stands for the low alarm limit. Each of the 4 digit spaces after the defining limits are laid out in this order-

*Hundreds, Tens, Units, Decimal*

#### For example,

60°C High Alarm Limit and 30°C Low Alarm Limit will be entered as \*--H0600L0300\*

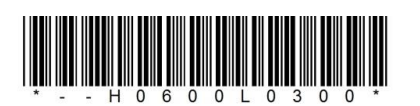

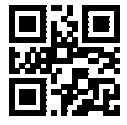

250°C High Alarm Limit and 100°C Low Alarm Limit will be entered as \*--H2500L1000\*

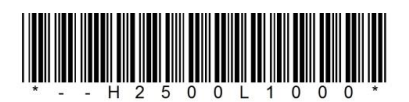

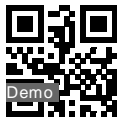

5°C High Alarm Limit and 1.2°C Low alarm Limit will be entered as \*--H0050L0012\*

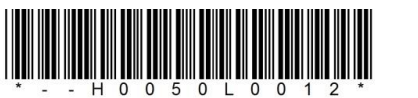

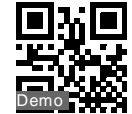

You can generate barcodes on your PC and print or use the TME Barcode Printer.

## High and Low Alarms – *Printing Alarm Barcodes from your TME Bluetooth Printer*

Users of the TME Barcode Printer may print alarm barcodes from the software.

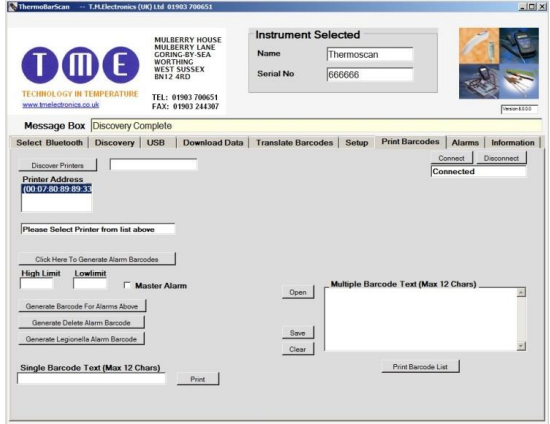

*Discover* your printer as previously (*after selecting your system Bluetooth*)

Go to the Print Barcodes tab, highlight the printer address and *connect.* Your printer will now be connected.

Select *Click here to Generate Alarm Barcodes.* This will display the fields required for generating your alarms.

To generate a barcode with high and low alarms, enter your high limit and low limit and then select *Generate Barcode for Alarms above*

The information will appear in the *Single Barcode Text* field.

To print the alarm barcode, select *Print.*

If you wish to generate a Legionella alarm barcode, select *Generate Legionella Alarm Barcode*

To print the Legionella alarm barcode, select *Print* 

The process will be the same for generating and printing the delete barcode.

## Manually generating your Alarm Barcodes – *Preset Alarm Codes*

There is a pre-set alarm barcode for Legionella temperature monitoring. This is pre-set with the temperature limits of 20.0°C to 50.0°C – the temperature range at which the legionella bacterium multiplies. This Barcode is:-

 $*$ --HLEG $*$ 

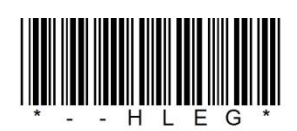

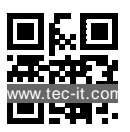

### Manually generating your Alarm Barcodes - *Global Alarms*

To set alarms to all readings use the following format:-

 $* - A$  R  $*$ 

The capital A stands for the high alarm limit and the capital B stands for the low alarm limit. Each of the 4 digit spaces after the defining limits are laid out in this order-

Hundreds, Tens, Units, Decimal

To set Legionella Alarm limits to all readings use:

 $*$ --ALEG $*$ 

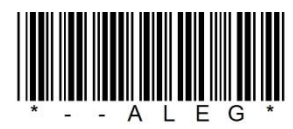

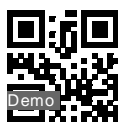

## Manually generating your Alarm Barcodes - *Assigning Alarm values to a Barcode*

Once you have generated your alarm barcodes, you will need to assign them to your product or location barcode.

To assign barcodes, firstly scan your product/location barcode and then scan your alarm barcode. The device will then store this information and the barcodes will now be assigned to the chosen alarm values.

## How to use the new Alarm Barcodes – *Taking a reading with assigned barcodes*

Temperature readings are taken as previously described (see 'to take a reading'). Scan the paired product/location barcode. You will now find that when the product/location barcode is scanned, the display of the device will indicate whether the temperature taken is above or below the alarm limits. The display will then revert back to a normal temperature display.

# Deleting Alarms

Alarm barcodes can be deleted by generating the following 'delete' barcode. You are able to use the barcode in this manual if you wish-

\*--D\*

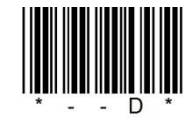

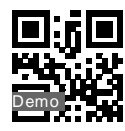

To delete alarms, firstly scan the product/location barcode and then the delete barcode.

To delete Global Alarms use

\*--E\*

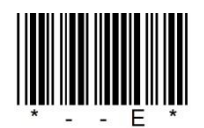

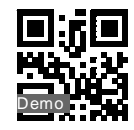

## Understanding displayed alarm codes

The following codes will be displayed on your instrument-

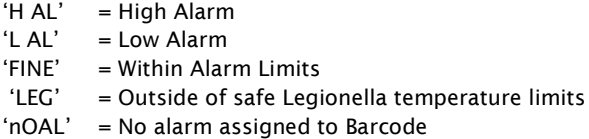

When data is downloaded to the TME software using the Download Data tab, the following codes apply-

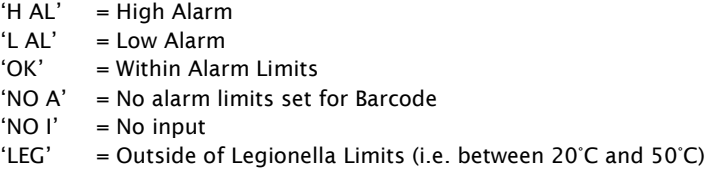

## New countdown timer

The MM7000 range now has a new built-in 1 & 2 minute timer function. This is to help the user to comply with the HSE ACoP L8 requirement that hot water run at a tap reaches required temperature within one minute and cold water within two minutes. This feature is designed to ensure that the correct temperature is being taken when carrying out hot and cold water temperature checks. When the timer is activated, a counter will appear at the top right of the instrument display but the instrument will only record the temperature once the time count is complete.

The timer is activated by using a barcode pre-fixed with either '--1' for 1 minute timer or '--2' for 2 minute timer. For example:-

Demo

For 1 minute timer (hot water) the barcode could be-

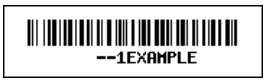

For 2 minute timer (cold water) the barcode could be-

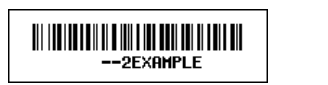

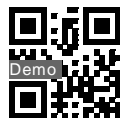

To take your readings using the timer, first scan your barcode to activate the timer followed by your location/asset barcode. Hold your temperature probe under the running water. Once the timer count is complete, the temperature will be recorded alongside the location barcode together with time and date.

Alternatively, you can prefix your location barcodes with '--1' or '--2'. This will start the timer in the same way but will automatically log the temperature data against the location barcode on completion of the timer count. If you are unsure whether your MM7000 has this new feature or if you would like to upgrade, please feel free to contact our sales team on (01903) 700651 or [sales@tmethermometers.com](mailto:sales@tmethermometers.com)

## Generating Log Books from your download data

It is quite straightforward to produce a log book from your downloaded data. Please contact our sales team on (01903) 700651 or [sales@tmethermometers.com](mailto:sales@tmethermometers.com) for guidance and advise.

#### Additional Information

Please note that we recommend re-setting the time and date when changing The battery. To correctly set the time and date, go to 'Setup' tab within software.

03-7000-04 – V9.1.3